```
Inkscape - Motifs
```
- Objet : Inkscape les motifs
- Niveau requis : [débutant,](http://debian-facile.org/tag:debutant?do=showtag&tag=d%C3%A9butant) [avisé](http://debian-facile.org/tag:avise?do=showtag&tag=avis%C3%A9)
- Commentaires : Créer des motifs et remplir des objets avec ceux-ci
- Débutant, à savoir : [Utiliser GNU/Linux en ligne de commande, tout commence là !](http://debian-facile.org/doc:systeme:commandes:le_debianiste_qui_papillonne)
- Suivi : [à-tester](http://debian-facile.org/tag:a-tester?do=showtag&tag=%C3%A0-tester)
	- o Création par **S**smolski le 21/01/2012
	- Testé par …. le ….
- Commentaires sur le forum :  $C$ 'est ici<sup>[1\)](#page--1-0)</sup>

### **Ouvrir**

Dans un terminal user, tapez :

inkscape

# **Créer le(s) Motif(s)**

- 1. Créez un ou des objets au choix.
- 2. Groupez-les par le raccourcis clavier

 $Ctr<sub>||</sub> + G<sub>||</sub>$ 

## **Convertion en motif**

Convertissez votre objet en motif par le menu :

```
 Objet -> Motif > objets en motif
```
Ou par le raccourcis clavier  $\overline{Alt} + \overline{I}$ 

Par l'image, tout est ici :

 $\pmb{\times}$ 

Vous pouvez même convertir une image matricielle en motif, nous verrons ça plus bas

Maintenant que vous savez créer des motifs, nous allons remplir un nouvel objet avec ce motif.

### **Utilisation**

Copiez le motif (pour ce tuto, le **motif** créé précédemment)

Ctrl + C

Créez un ou plusieurs objets et groupez-les

 $Ctrl + G$ 

Sélectionnez votre objet

Ouvrez la fenêtre de remplissage et contours

Maj + Ctrl + F

Cliquez sur l'onglet **Fond** et sur le bouton **motif**. Vous devriez trouver votre motif préalablement copié dans le menu déroulant, il y apparaîtra sous forme de numéro.

 $\pmb{\times}$ 

 $\pmb{\times}$ 

#### **Résumé en image**

 $\pmb{\times}$ 

### **Convertir une image matricielle en motif**

Objet, Motif, objet en motif

 $Alt+I$ 

Éditeur de noeuds par la touche clavier

 $F<sub>2</sub>$ 

 $\pmb{\times}$ 

Une fois que votre objet ou une partie d'objet est rempli avec un motif, vous pouvez encore le changer en cliquant dessus et en sélectionnant de nouveau l'éditeur de noeuds<sup>[2\)](#page--1-0)</sup>.

#### **Exemple**

J'ai créé une boîte et rempli les deux extrémités avec un motif puis j'ai transformé les motifs de cette boîte :

 $\pmb{\times}$ 

 $\pmb{\times}$ 

## **TP - Exemple1**

Lien vers le TP

## **Liens utiles**

- lien externe [url]
- lien [wiki df]

[1\)](#page--1-0)

N'hésitez pas à y faire part de vos remarques, succès, améliorations ou échecs ! [2\)](#page--1-0)  $F2$ ]

From: <http://debian-facile.org/> - **Documentation - Wiki**

Permanent link: **<http://debian-facile.org/doc:media:inkscape:motif>**

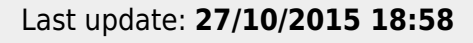

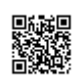